**Vendor Access to PLUS**

## **Test Report Look up by Project Name,**

**Step 1.** Open Cross Connection Web Page and go to link in Download test report box.

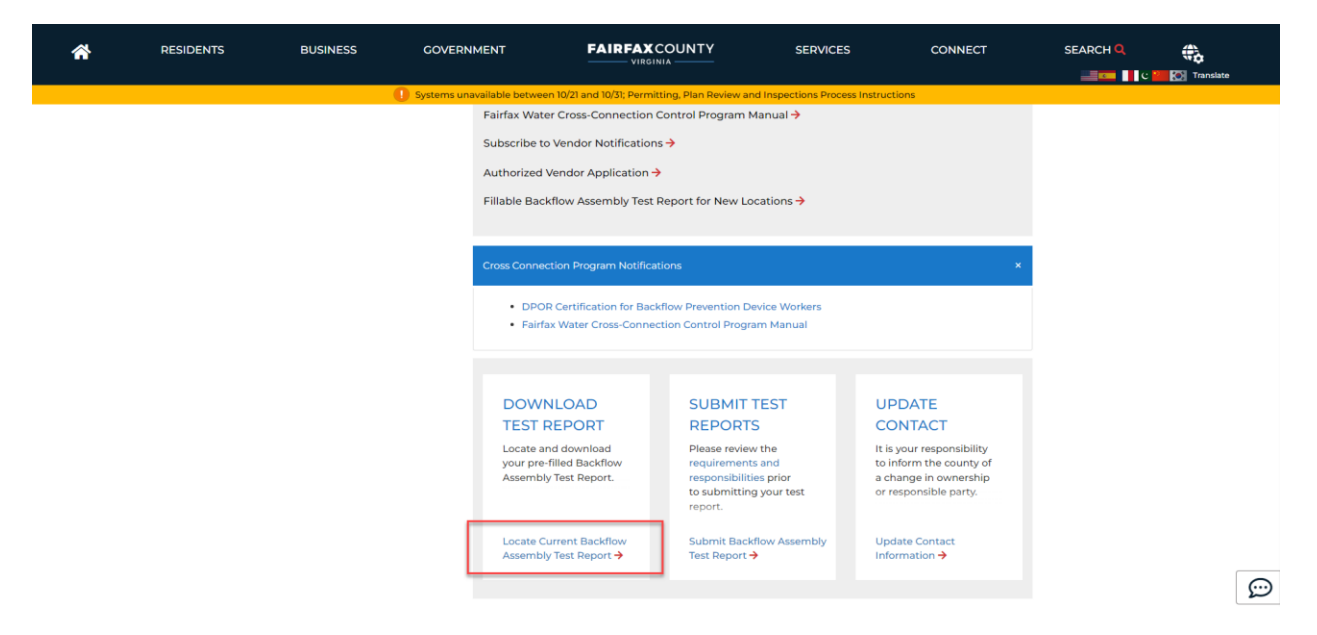

**Step 2.** Click on the building tab and scroll down to the General search

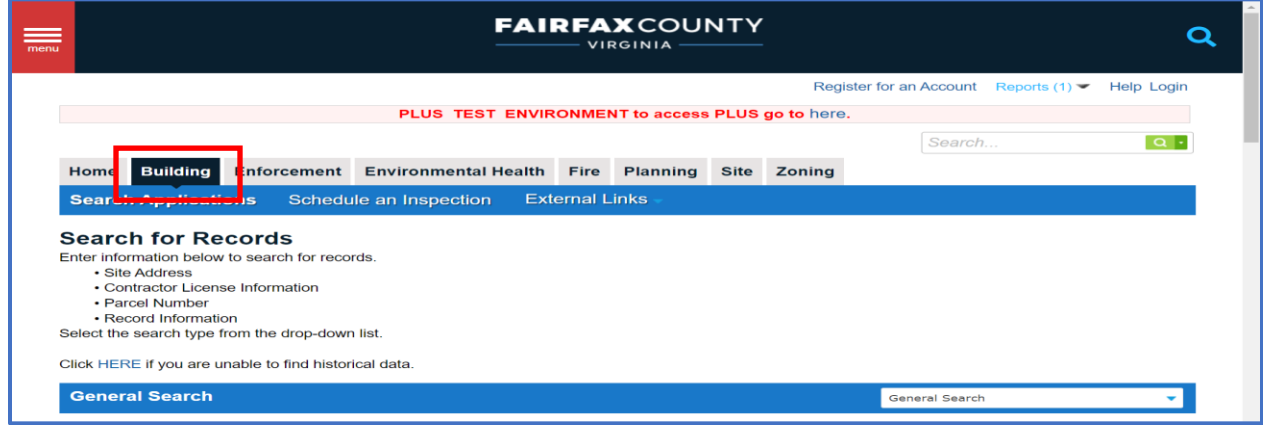

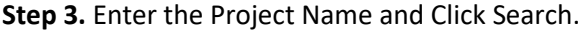

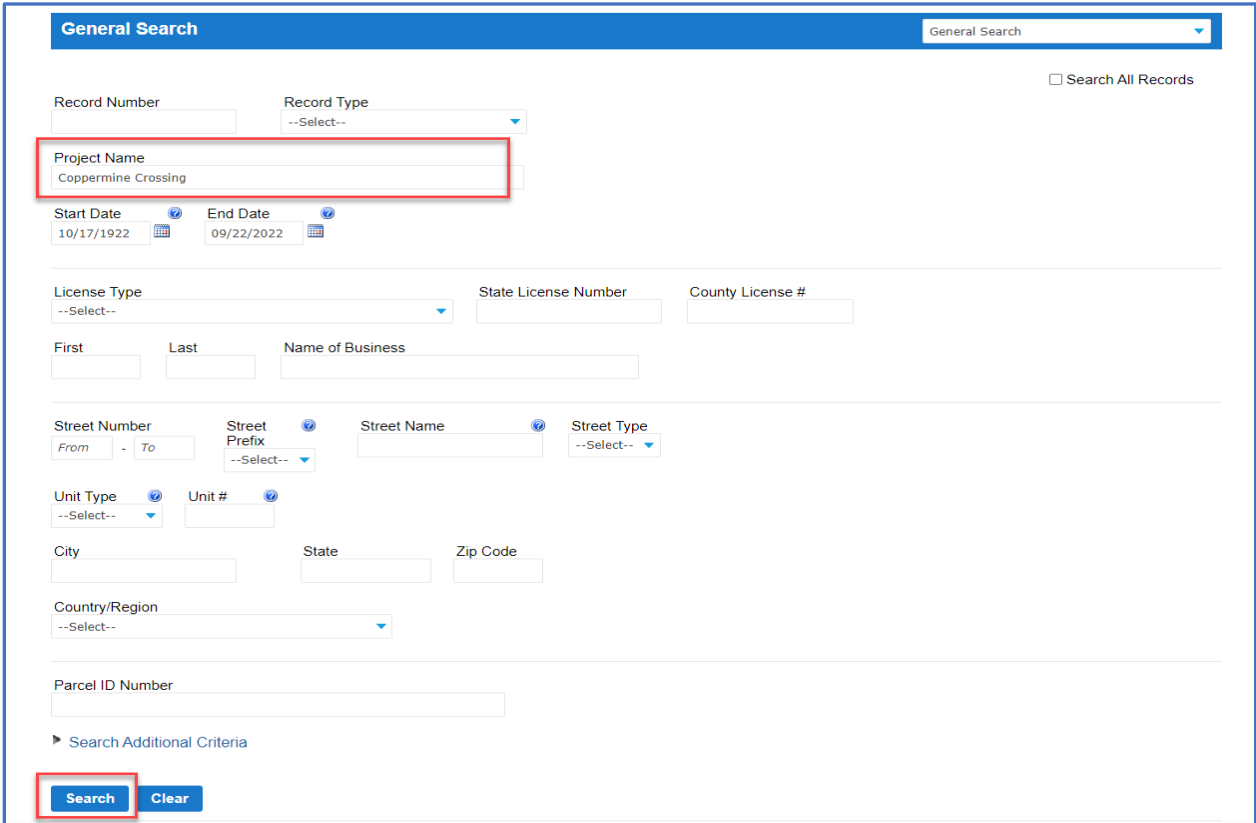

**Step 4.** Click on the Reports Link in the upper right corner and click Backflow Assembly Test Report

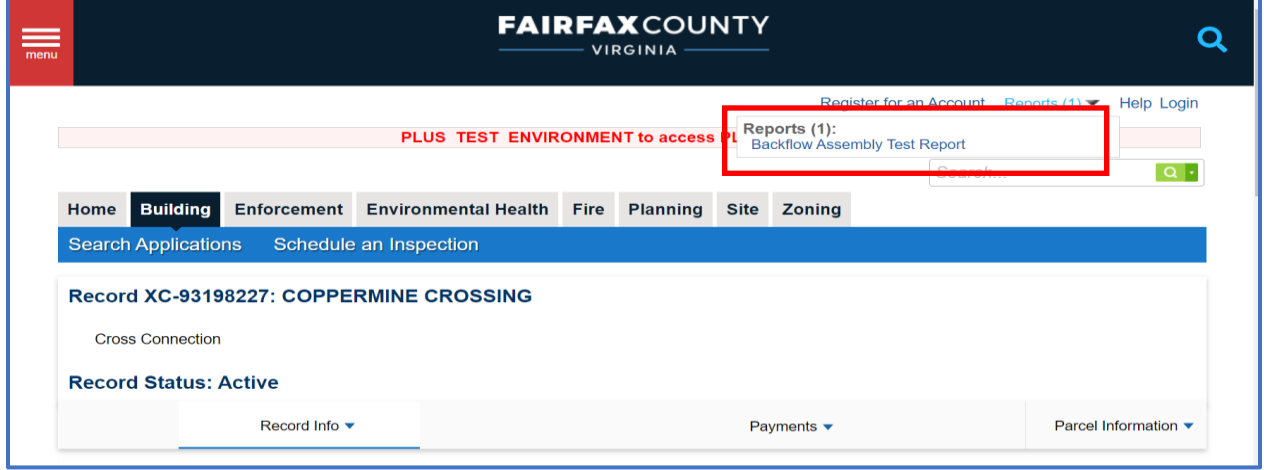

**Step 5.** For Related Record's Test Reports click on Record Info Tab and Click Related Records.

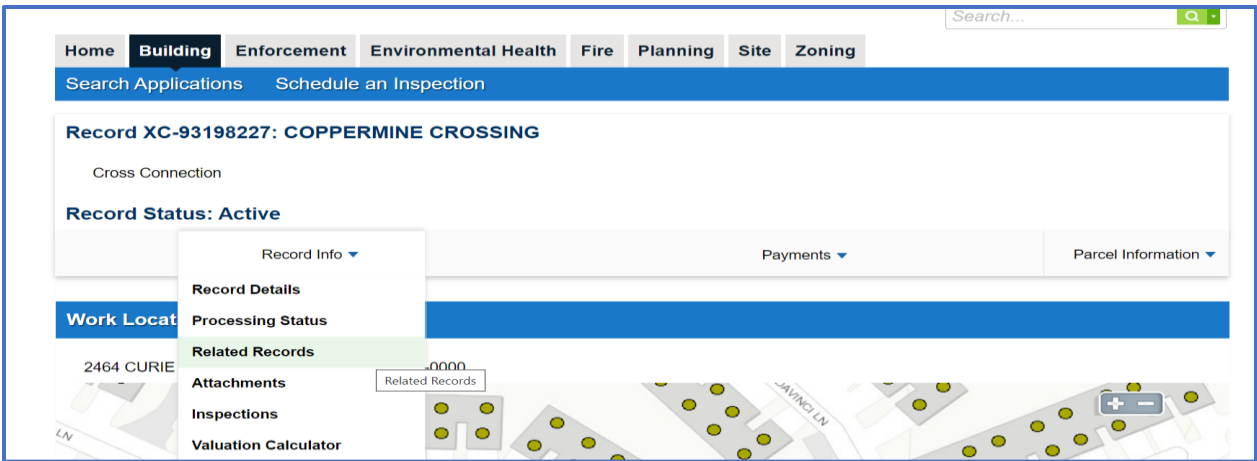

**Step 6.** Each Test Report will need to be downloaded individually by clicking view next to the Record and repeat Step 4.

| Record Info ▼             |                         | Payments $\blacktriangledown$ |                  |             | Parcel Information ▼ |
|---------------------------|-------------------------|-------------------------------|------------------|-------------|----------------------|
| <b>Related Records</b>    |                         |                               |                  |             |                      |
| <b>View Entire Tree »</b> |                         |                               |                  |             |                      |
| <b>Record Number</b>      | <b>Record Type</b>      | <b>Project Name</b>           | <b>Submitted</b> | <b>View</b> |                      |
| 는 XC-93198227             | <b>Cross Connection</b> | <b>COPPERMINE CROSSING</b>    | 11/14/2009       |             |                      |
| E XC-93200383             | <b>Cross Connection</b> | <b>COPPERMINE CROSSING</b>    | 11/14/2009       | <b>View</b> |                      |
| 는 XC-93200384             | <b>Cross Connection</b> | <b>COPPERMINE CROSSING</b>    | 11/14/2009       | <b>View</b> |                      |
| $\equiv$ XC-201460008     | <b>Cross Connection</b> | <b>COPPERMINE CROSSING</b>    | 05/25/2020       | <b>View</b> |                      |
| $\equiv$ XC-201460009     | <b>Cross Connection</b> | <b>COPPERMINE CROSSING</b>    | 05/25/2020       | <b>View</b> |                      |
| E XC-201460011            | <b>Cross Connection</b> | <b>COPPERMINE CROSSING</b>    | 05/25/2020       | <b>View</b> |                      |
| 는 XC-201460012            | <b>Cross Connection</b> | <b>COPPERMINE CROSSING</b>    | 05/25/2020       | <b>View</b> |                      |
| 는 XC-201460013            | <b>Cross Connection</b> | <b>COPPERMINE CROSSING</b>    | 05/25/2020       | <b>View</b> |                      |
| 로 XC-201460014            | <b>Cross Connection</b> | <b>COPPERMINE CROSSING</b>    | 05/25/2020       | <b>View</b> |                      |
| E XC-201460015            | <b>Cross Connection</b> | <b>COPPERMINE CROSSING</b>    | 05/25/2020       | <b>View</b> |                      |
| $\equiv$ XC-201460017     | <b>Cross Connection</b> | <b>COPPERMINE CROSSING</b>    | 05/25/2020       | <b>View</b> |                      |

Test Reports can also be retrieved by Clicking **Record info, Attachment's, first attachment and then open File** where it can be printed or saved.

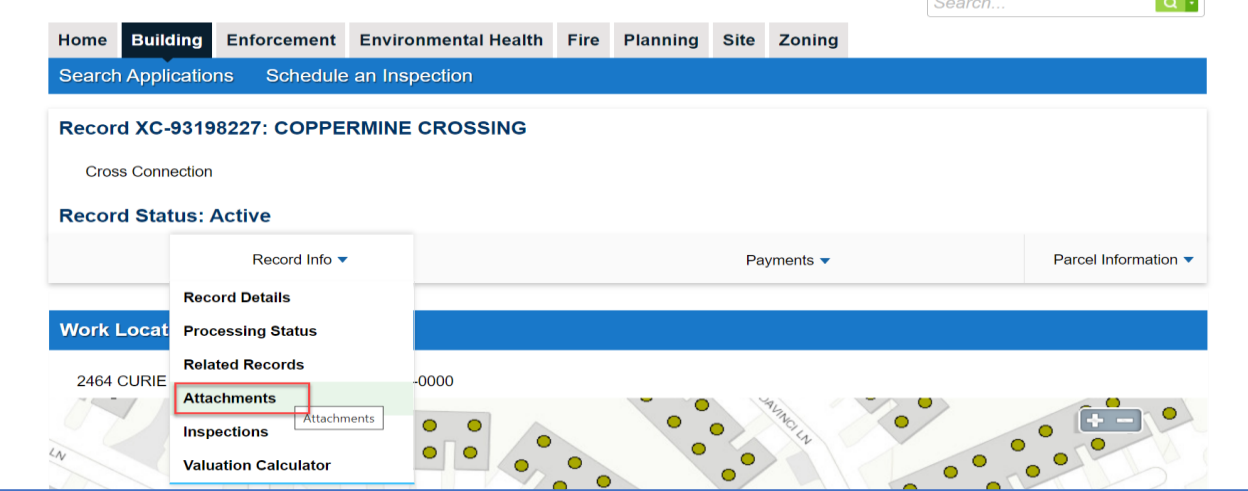

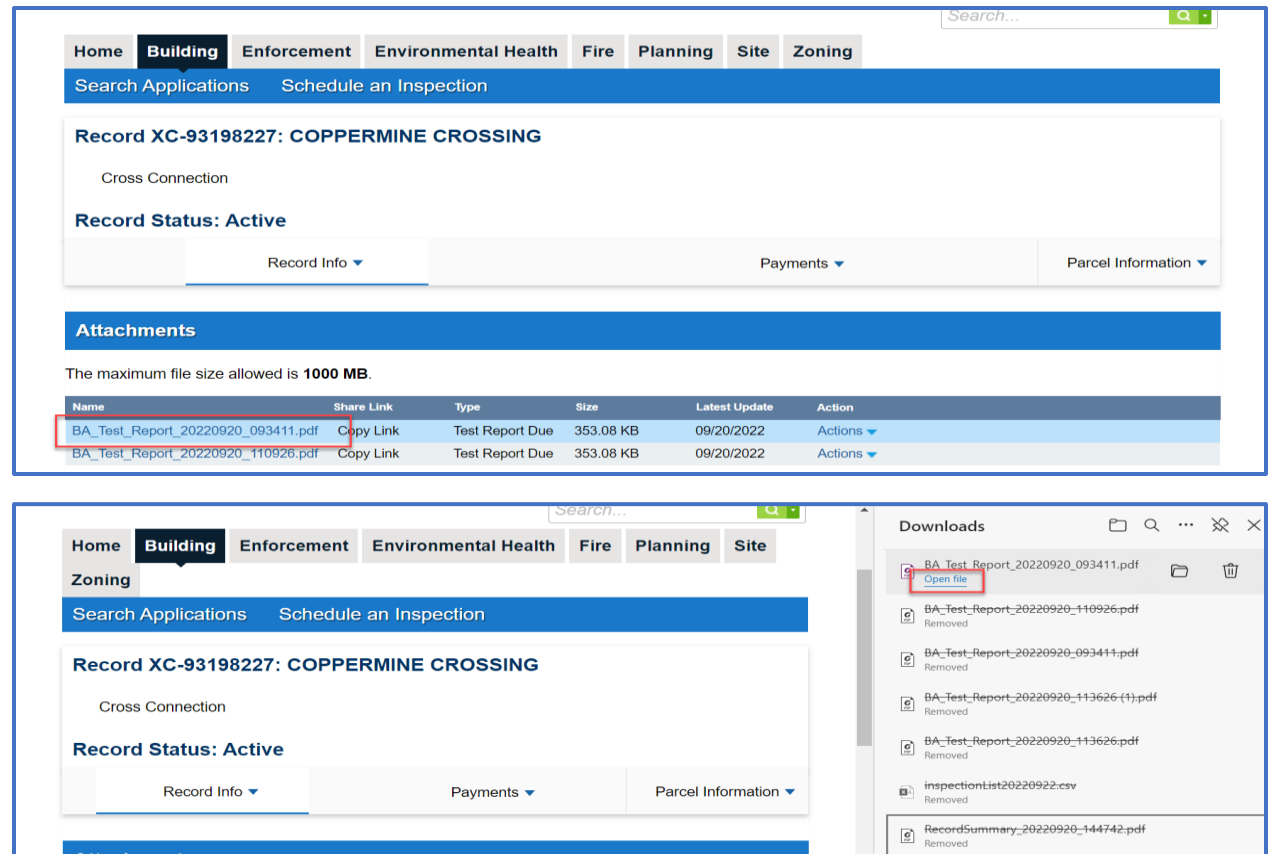

L

 $\hat{a}$ 

 $\begin{tabular}{ll} \hline \hline \multicolumn{3}{l}{} & \multicolumn{3}{l}{} & \multicolumn{3}{l}{} & \multicolumn{3}{l}{} & \multicolumn{3}{l}{} \\ \hline \multicolumn{3}{l}{} & \multicolumn{3}{l}{} & \multicolumn{3}{l}{} & \multicolumn{3}{l}{} & \multicolumn{3}{l}{} \\ \hline \multicolumn{3}{l}{} & \multicolumn{3}{l}{} & \multicolumn{3}{l}{} & \multicolumn{3}{l}{} \\ \hline \multicolumn{3}{l}{} & \multicolumn{3}{l}{} & \multicolumn{3}{l}{} & \multicolumn{3}{l}{}$ 

 $\begin{tabular}{ll} \hline \bf 1 & 1 & 1 \\ \hline \bf 2 & 2 & 3 \\ \end{tabular} \begin{tabular}{ll} \bf 1 & 1 & 1 \\ \bf 2 & 3 & 2 \\ \bf 3 & 4 & 5 \\ \bf 4 & 5 & 6 \\ \end{tabular}$ 

The maximum file size allowed is 1000 MB. BA Test Report 20220920 093411.pdf

**Attachments**